# **123 Fast Installation Guide LanPro's LP-1520ai Radio in Mode AP**

**LP1520ai\_M123\_END01W**

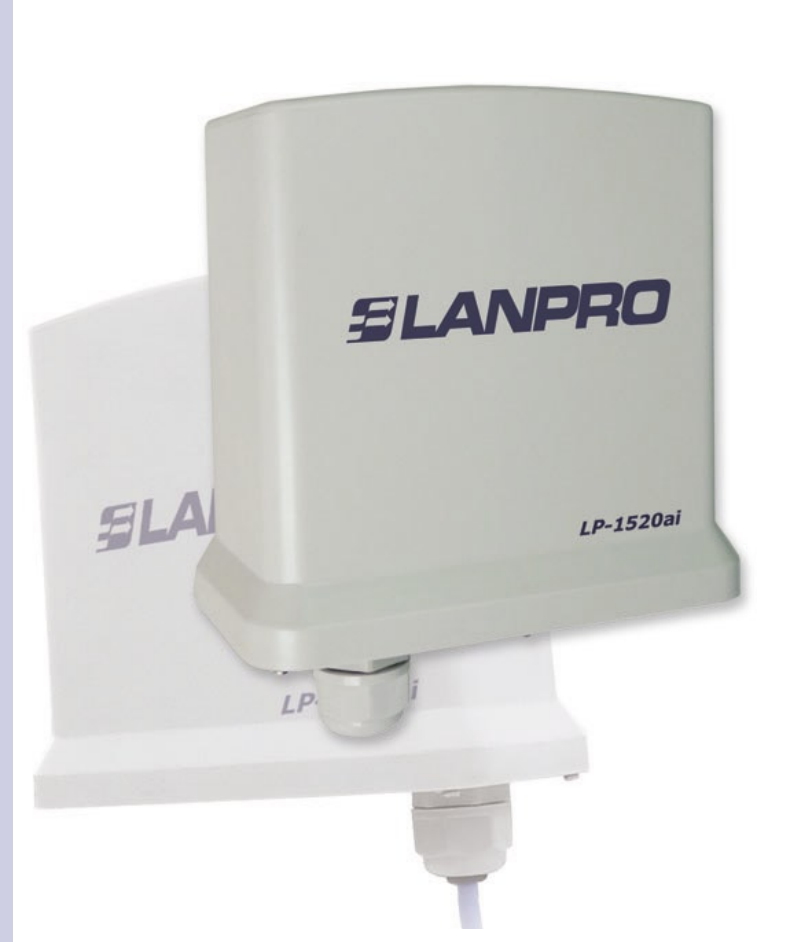

# **123 Fast Installation Guide LanPro's LP-1520ai Radio in Mode AP**

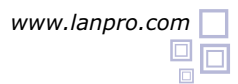

#### **This Fast Installation Guide will let you perform a fast installation of this device.**

#### **1 Check the box contents and physical installation as per the following list:**

- LP-1520ai Radio.
- LP-PoE150 Injector
- Power cable.

#### **2 Physical connections**

- Connect the Data + Power UTP Cable coming from the LP-PoE150 injector to the Watertight connector on the bottom of the LP-1520ai Radio from LanPro.
- Connect a Cat5e cable as per the 568a or 568b standard from the port marked as Data on the LP-PoE150 to the Switch. (In case you want to configure the Radio in a direct manner, please use a crossed cable).

#### **3** Logical Configuration

**3.1** Please go to your Network Card (NIC) properties as shown in figure 1 and configure the IP protocol to obtain an IP address automatically as shown in figure 2.

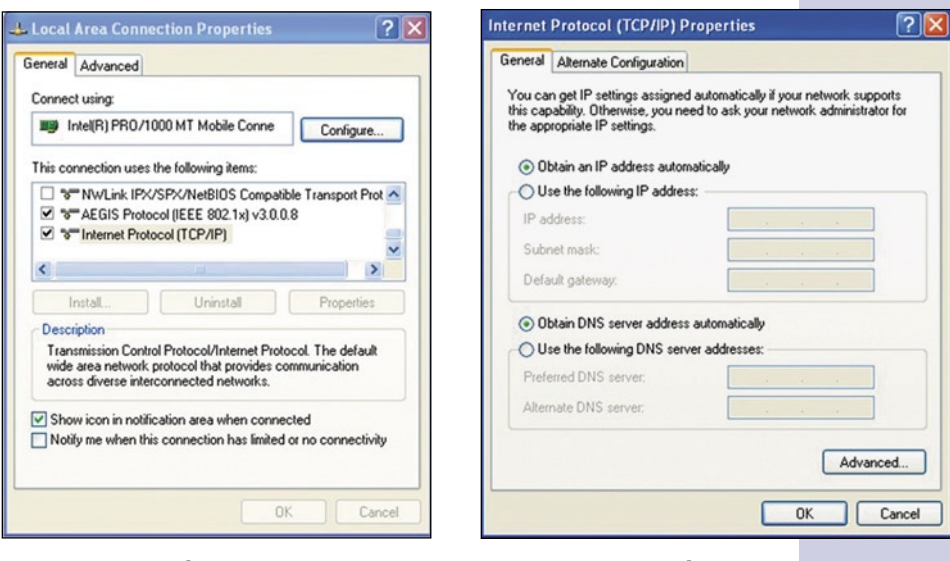

**Figure 1**

**Figure 2**

**3.2** Open your preferred Browser and input the following address: 192.168.1.254 as shown in figure 3. The configuration window will pop-up but won't ask for a Username or Password. **Note: remember to select a Username and password for your equipment as the**  configuration might be accesed by any one.

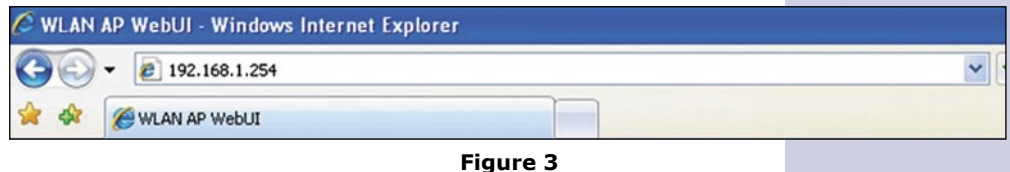

SLANPRO

**3.3** You should define the functionality of your Radio. The possible modes are:

- **WDS:** in case you want to create a link between two or more points (PtP, PtmP).
- **WDS+Client:** case you want to create a link between two or more points (PtP, PtmP) and accept Client type connections.
- **AP:** mode AP in which your equipment will serve to extend your wired network into a wireless way.
- **Client:** Mode in which the AP will be a client of a wireless network, or to link two wired networks, or as a client of a WLAN that is farther than a Wireless card can reach.

**3.4** In the window shown in figure 4, you should disable the DHCP service and change the IP address by selecting options **TCP/IP Settings**, **LAN Interface**, change the IP address as per your convenience, select **DHCP** and **Disabled**. Please select **Apply Changes** in order to activate them.

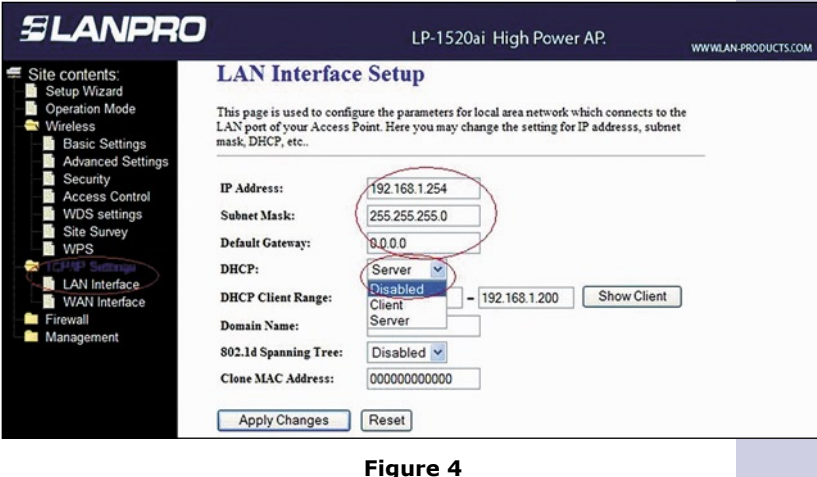

**3.5** Please go to your NIC card properties as shown in figure 5 and configure the IP protocol as shown in figure 6 so that it is in the equipment range. In this example, it should be in the segment 192.168.1.x. where x must be different to 254 as it belongs to the LP-1520ai.

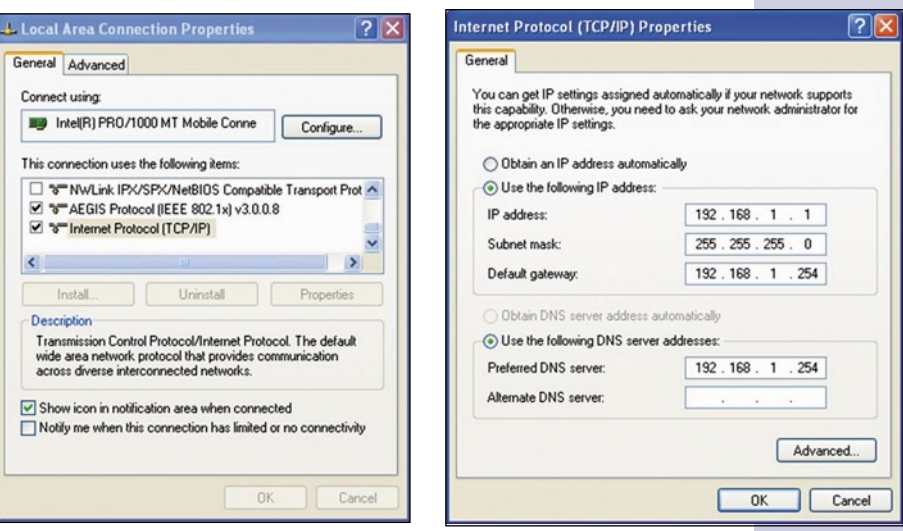

**Figure 5**

**Figure 6**

**3.6** Please open your preferred browser and place the following address: 192.168.1.254. A configuration window will pop-up as shown in figure 7, it won't ask for a Username or password. **Note: please** remember to define a username and password because anyone could Access the Configuration **and change it without your permission.**

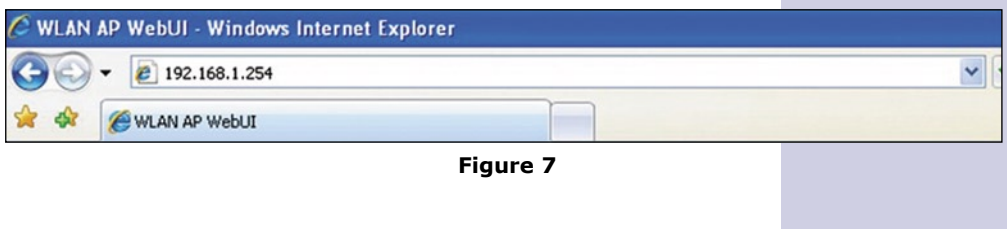

### **4 Modes Configuration:**

## **4.1** In figure 8,

Mode AP: Select option Basic Settings, select AP, and then the desired channel. Define a name for your WLAN, this will be the name with which it's clients will identify it for connection. Once changes have been made, please select **Apply Changes** in order to save the changes.

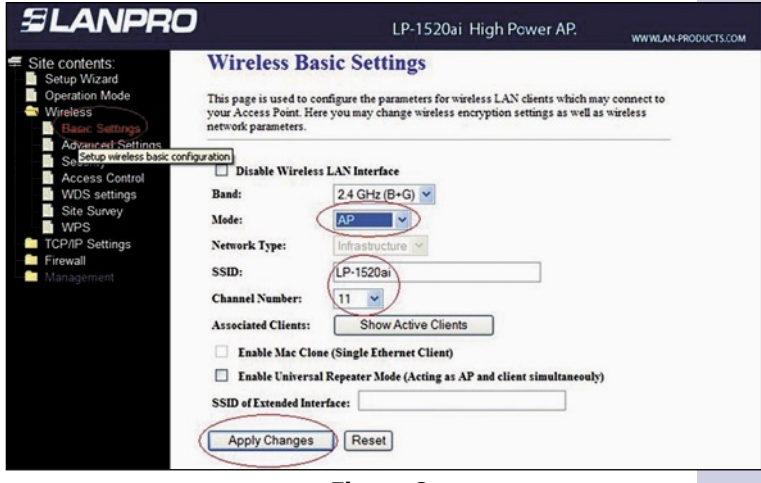

**Figure 8**

4.2 Now, you can configure the security of your LP-1520ai clients. In figure 9 please select **Wireless**, Security, and choose the desired configuration mode between the options. Once done, select option **Apply Changes** in order to save the changes.

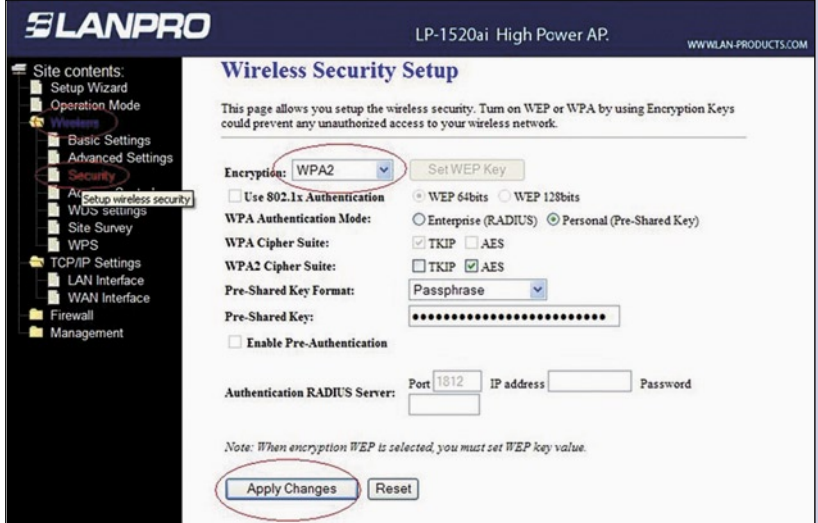

**Figure 9**

**4.3** It is important to mention that activating the AP functionality, the WPS will also activate automatically, this permits the configuration of a client in a very easy way. If you don't want this, select option **WPS** and then select **Disable WPS**. Once done, select **Apply Chages** to save the changes done. See figure 10.

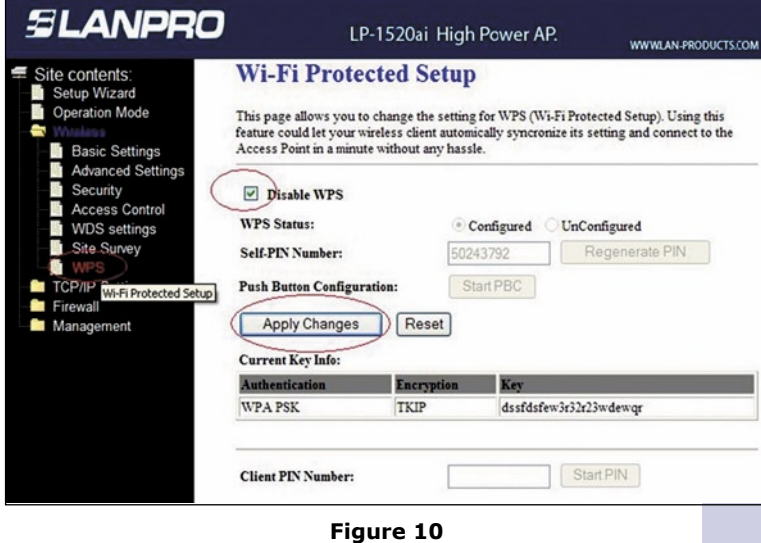

**4.4** Once the equipment is configured you must select a password. Please see figure 11, in that window, select option **Management**, **Password**. Input the corresponding data and once done, select **Apply Changes** to save the changes.

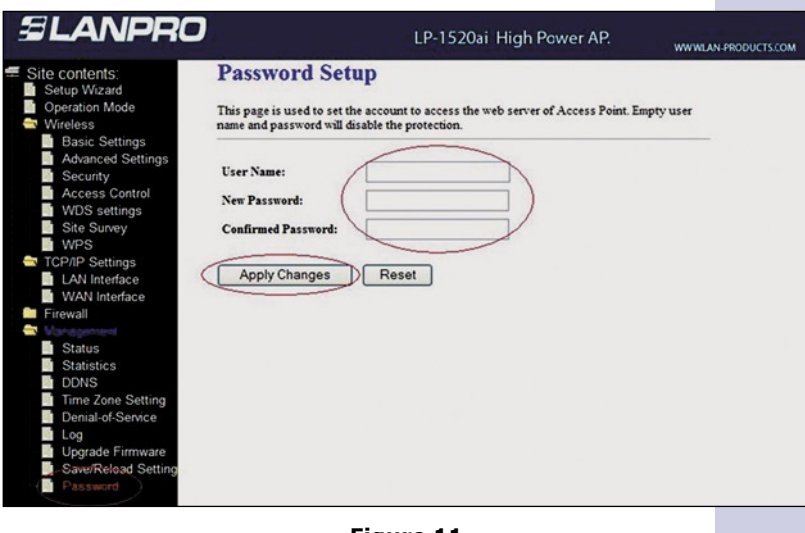

**Figure 11**

#### **Notes**

For antenna alignment, you must have a line of sight with the other radio antenna. The aperture of this antenna is about 45 degrees in the horizontal plane. There are applications in which a distance of 6 Km has been achieved with excellent results.

This radio can be fixed to a post or a wall, taking care of positioning it in a manner that the cable enters from the bottom.